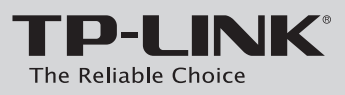

## Руководство по быстрой установке

Беспроводной маршрутизатор с Точкой доступа / Клиентом, 150Мбит/с

 $\sqrt{2}$ TL-WR743ND  $QIG$  $\begin{array}{|c|c|c|c|c|}\hline \multicolumn{1}{|c|}{\bullet} & \multicolumn{1}{|c|}{\bullet} & \multicolumn{1}{|c|}{\bullet} \end{array}$ **TEA-LAP** d 0 L<del>i</del>l  $\frac{1}{2}$ Адаптер РоЕ Блок питания Розетка Установочный CD-диск Кабель Ethernet ௌ Поддержка операционных систем: · Windows Vista · Windows XP · Windows 7 · Windows 2003 · Windows 2000 · Windows 98  $\bullet$ · Windows Me  $·$  Mac  $\cdot$  Linux

## 7 Установка оборудования

### Для использования в режиме беспроводного широкополосного маршрутизатора

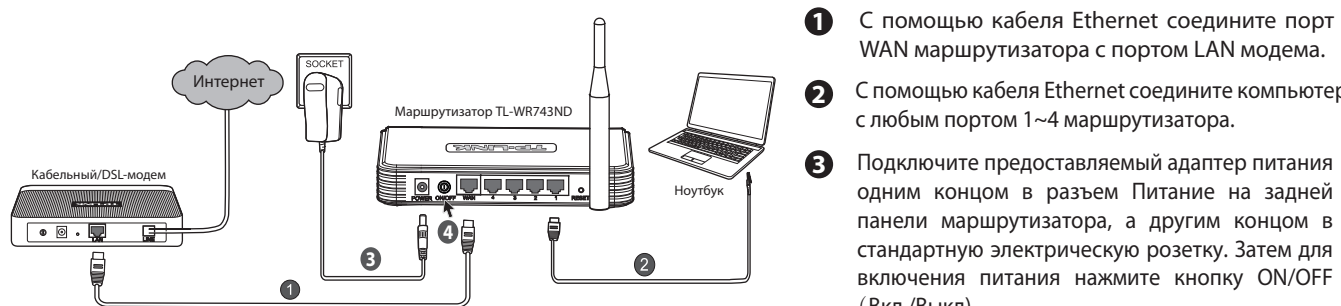

## Для использования в режиме клиента беспроводной сети Интернет-провайдера

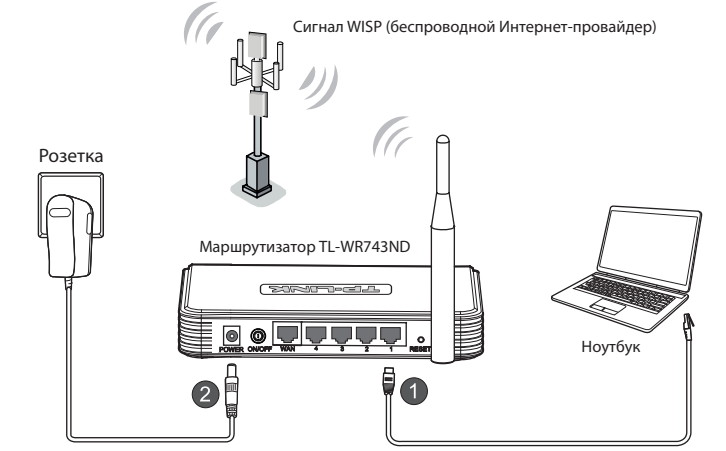

• С помощью кабеля Ethernet соедините компьютер с любым портом 1~4 маршрутизатора.

WAN маршрутизатора с портом LAN модема. С помощью кабеля Ethernet соедините компьютер

Подключите предоставляемый адаптер питания

одним концом в разъем Питание на задней панели маршрутизатора, а другим концом в

стандартную электрическую розетку. Затем для

включения питания нажмите кнопку ON/OFF

с любым портом 1~4 маршрутизатора.

• Подключите предоставляемый адаптер питания одним концом в разъем Питание на задней панели маршрутизатора, а другим концом в стандартную электрическую розетку. Затем для включения питания нажмите кнопку ON/OFF (Вкл./Выкл).

### Примечание:

(Вкл./Выкл).

Рекомендуется разместить маршрутизатор вдали от электроприборов вроде потолочных вентиляторов, домашних систем безопасности, микроволновых печей или баз беспроводных телефонов.

# 2 Конфигурация ПК

## Для ОС Windows Vista/7

**МОДЕЛЬ №. TL-WR743ND** 

Выберите 'Пуск' > 'Панель управления', и затем вы увидите следующие страницы:

#### Нажмите 'Просмотр состояния сети и задач' и затем  $\boxed{1}$ выберите 'Управление сетевыми подключениями'.

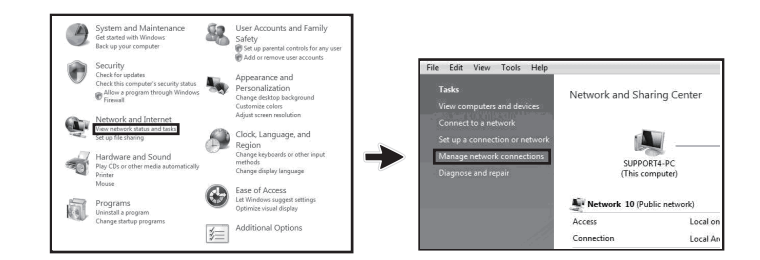

Щелкните правой кнопкой мыши на 'Подключение  $\boxed{2}$ по локальной сети' и затем нажмите 'Свойства'.

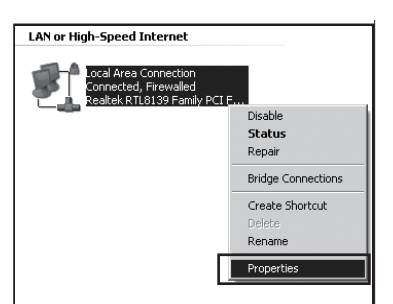

Выберите 'Протокол интернета версии 4  $\vert$  3  $(TCP/IPv4)'$ 

Содержимое коробки

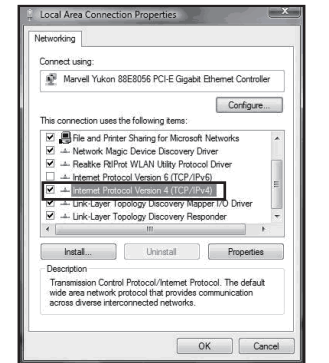

 $\boxed{4}$ 'Получить адрес DNS-сервера автоматически'. Затем нажмите 'ОК'.

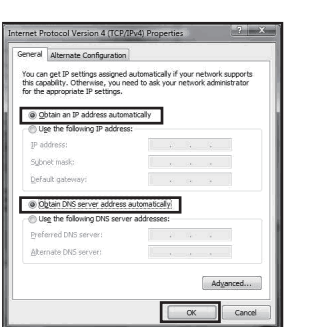

## Для ОС Windows XP/2000

Нажмите 'Пуск' > 'Панель управления', появится следующие страницы:

1 Нажмите 'Сеть и подключение Интернет' и затем выберите 'Сетевые подключения'.

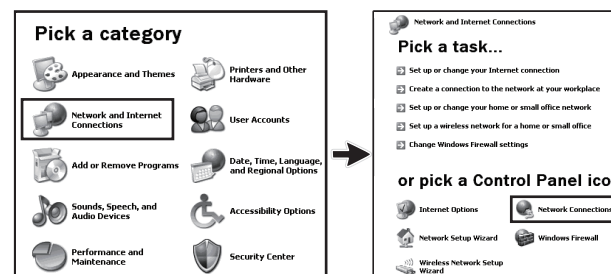

Щелкните правой кнопкой мыши на  $\boxed{2}$ 'Подключение по локальной сети' и затем выберите 'Свойства'.

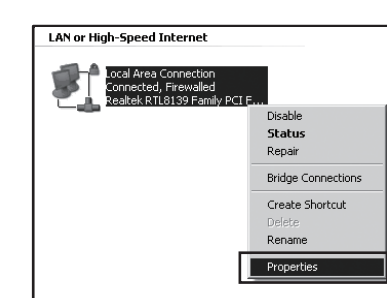

**ВЫберите 'Протокол интернета (TCP/IP)'** и нажмите 'Свойства'.

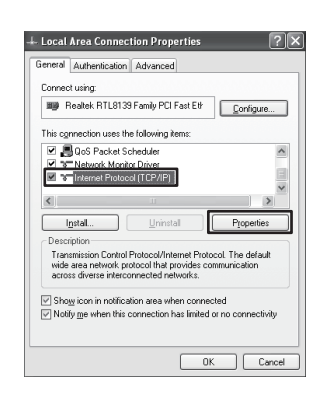

 $\begin{array}{|c|} \hline \textbf{4} \end{array}$ Выберите 'Получить IP-адрес автоматически' И **'Получить** адрес DNS-сервера автоматически'. И затем нажмите 'ОК'.

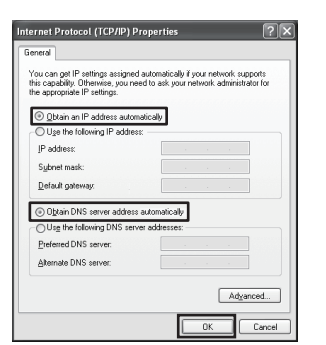

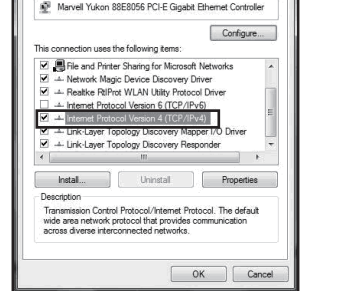

Выберите 'Получить IP-адрес автоматически' и

# З Настройка маршрутизатора

Для использования в режиме клиента беспроводной сети Интернет-провайдера

Откройте веб-браузер. Введите в адресной строке  $\blacksquare$ '192.168.1.1' и нажмите клавишу Enter.

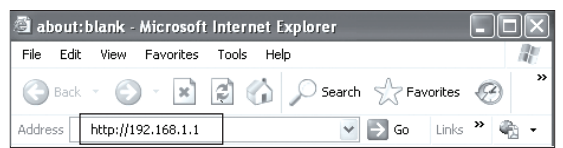

Введите имя пользователя и пароль (admin / admin)  $\boxed{2}$ и нажмите 'ОК'.

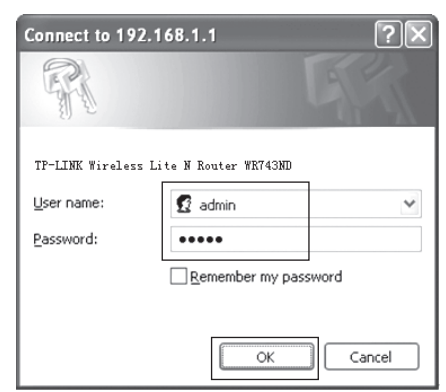

После успешного входа в систему выберите пункт меню  $\begin{bmatrix} 3 \end{bmatrix}$ 'Quick Setup' и затем нажмите 'Next' для продолжения.

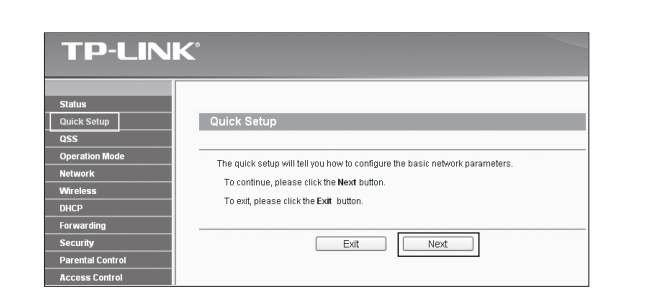

4 Выберите режим 'AP Client Router' и нажмите 'Next'.

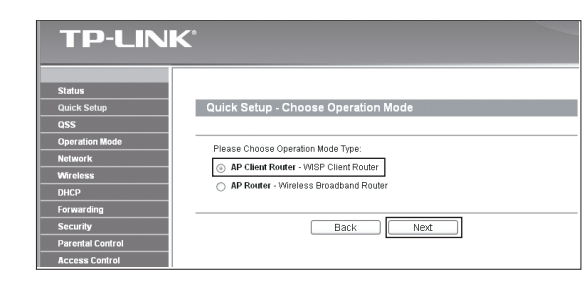

5 Выберите ваш тип WAN-соединения и нажмите 'Next' для продолжения.

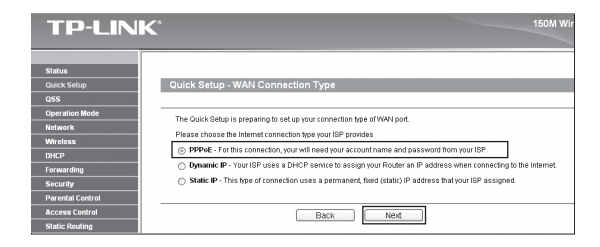

а) Если выбран пункт 'РРРоЕ', то вам необходимо ввести имя пользователя 'User Name' и пароль 'Password', предоставленные вашим беспроводным Интернет-провайдером WISP. Затем нажмите 'Next'.

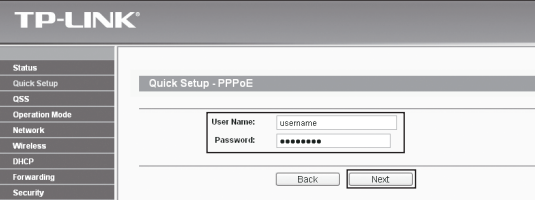

b) Если выбран пункт 'Dynamic IP', то маршрутизатор будет автоматически получать параметры IP от вашего беспроводного Интернет-провайдера без необходимости вводить какие-либо параметры.

с) Если выбран пункт 'Static IP', то вам необходимо ввести IP-адрес 'IP Address' и маску подсети 'Subnet Mask', предоставленные вашим беспроводным Интернет-провайдером WISP. Затем нажмите 'Next'.

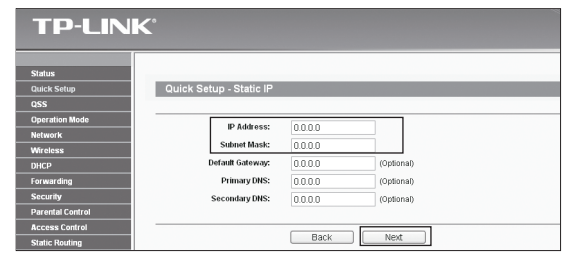

Нажмите кнопку 'Search' для поиска доступных  $\boxed{6}$ беспроводных сетей.

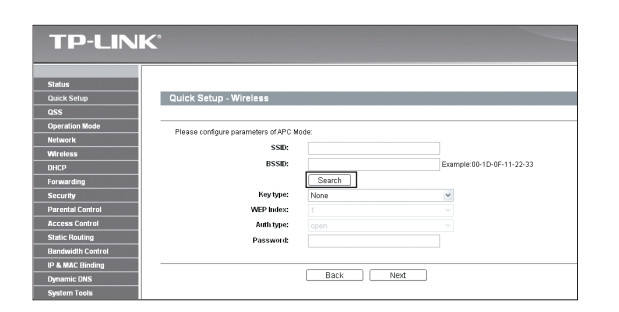

7 Выберите SSID необходимой вам сети и нажмите 'Connect'.

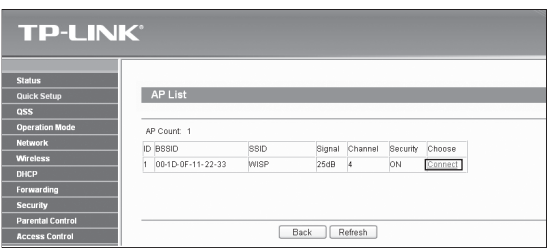

## **Приложение A: Настройка защиты беспроводной сети**

**1** Выберите страницу **'Wireless > Wireless Security'**. Затем выберите пункты **'WPA-PSK/WPA2-PSK'** и введите ключ безопасности длиной 8~64 символа (цифры или буквы) в поле **'PSK Password'**. Нажмите кнопку **'Save'** для продолжения работы.

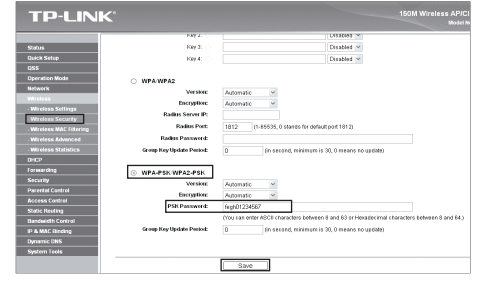

Перейдите на страницу **'System Tools > Reboot'**. Затем нажмите кнопку **'Reboot'** для того, чтобы новые параметры беспроводной сети вступили в силу. **2**

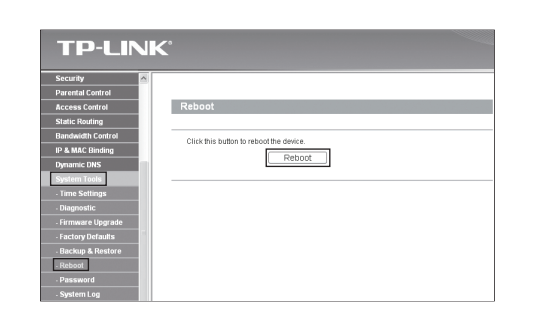

**1** Откройте веб-браузер. Введите в адресной строке **'192.168.1.1'** и нажмите клавишу Enter.

 Введите имя пользователя и пароль (**admin / admin**) и нажмите **'OK'**. **2**

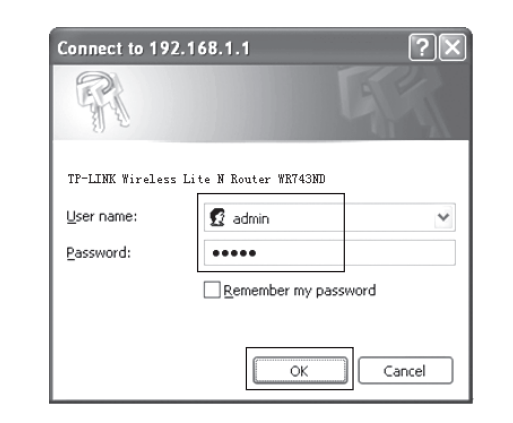

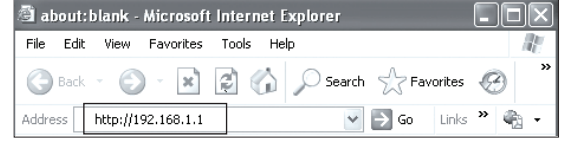

**TP-LINK** ase<mark> click here</mark> o re Save

 После успешного входа в систему, нажмите на '**Operation Mode**' режим эксплуатации, выберите '**Wireless Router**' беспроводной маршрутизатор, затем нажмите кнопку '**Save**' для сохранения настроек. **3**

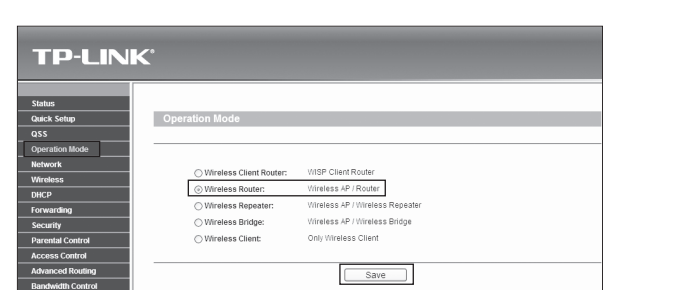

Примечание: Измененные настройки беспроводного подключения не вступят в силу до перезагрузки маршрутизатора, нажмите на этой странице '**click here** ' для выполнения перезагрузки.

**4** Нажмите '**Reboot**', чтобы перезагрузить устройство.

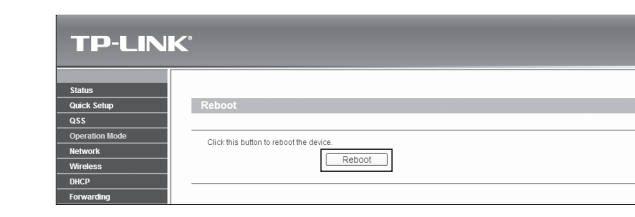

**8** Имена SSID и BSSID будут вставлены автоматически в поле настройки беспроводной сети. Выберите тип ключа **'Key type'** и введите пароль **'Password'**. Нажмите **'Next'**.

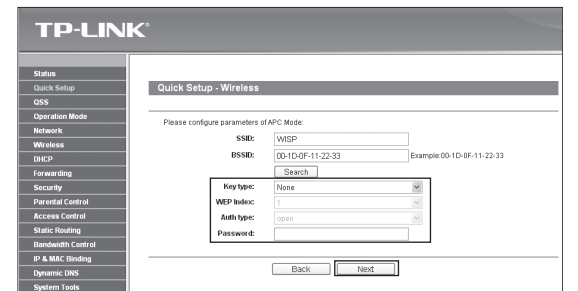

- $\mathbf{0}$ Выключите все ваши сетевые устройства, включая компьютер (компьютеры), инжектор Passive PoE и маршрутизатор.
- **2** С помощью кабеля Ethernet соедините порт WAN вашего маршрутизатора с портом PoE на инжекторе Passive PoE.
- **3** С помощью кабеля Ethernet соединете компьютер с портом LAN вашего инжектора Passive PoE.
- **4** Воткните штекер адаптера питания в разъем DC на инжекторе Passive PoE, а другим концом воткните адаптер питания в стандартную электрическую розетку.

Нажмите кнопку **'Reboot'** для завершения быстрой **9** настройки Quick Setup. После перезагрузки новые параметры беспроводной сети вступят в силу. (Рекоммендуется перейти к Приложению A, чтобы защитить вашу беспроводную локальную сеть.)

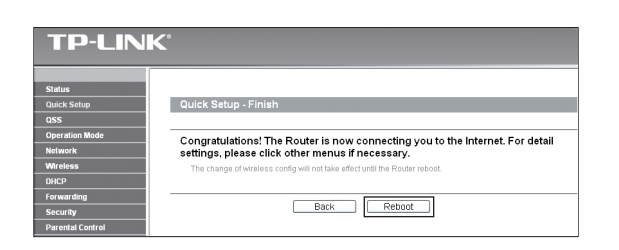

Порт WAN данного маршрутизатора поддерживает пассивное питание PoE в режиме AP Client Router. Ознакомьтесь с прилагающейся инструкцией по оборудованию PoE для установки адаптера PoE.

Для настройки режима AP Router следует обратиться k Руководству пользователя на установочном CD-диске.

#### Примечание:

## **Приложение B: Настройка защиты PoE**

### **Примечание:**

1. В зависимости от условий окружающей среды инжектор Passive PoE поддерживает передачу питания и данных по кабелю на расстояние до 30 метров.

> www.tp-link.com **TP-LINK TECHNOLOGIES CO., LTD.**

**5** После успешной перезагрузки устройства нажмите

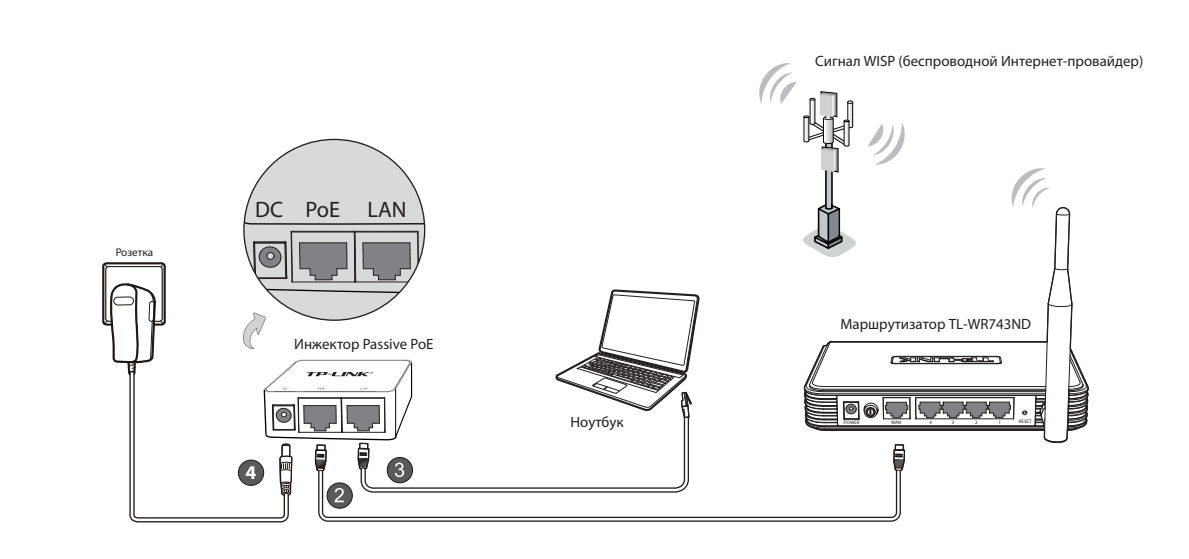

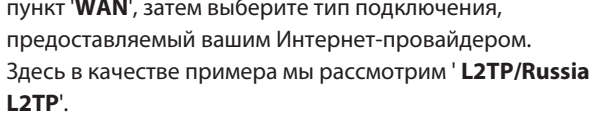

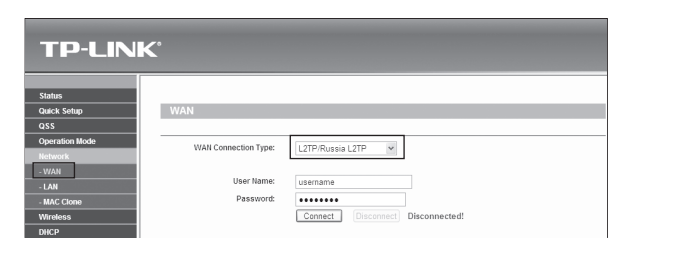

**6** Введите имя пользователя '**User Name**' и пароль '**Passwoed**' , предоставленные вашим Интернет-провайдером. Выберите или '**Dynamic IP**' или '**Static IP**' в зависимости от предложенного вашим Интернет-провайдером. При выборе динамического IP-адреса '**Dynamic IP**', введите IP-адрес/имя сервера '**Server IP Address/Name**', предоставленные вашим Интернет-провайдером. При выборе статического IP-адреса '**Static IP**' , укажите IP-адрес/имя сервера '**Server IP Address/Name**', IP-адрес '**IP Address**', Маску подсети '**Subnet Mask**', Шлюз '**Gateway**' и DNS-сервер '**DNS**', предоставленные вашим Интернет-провайдером.

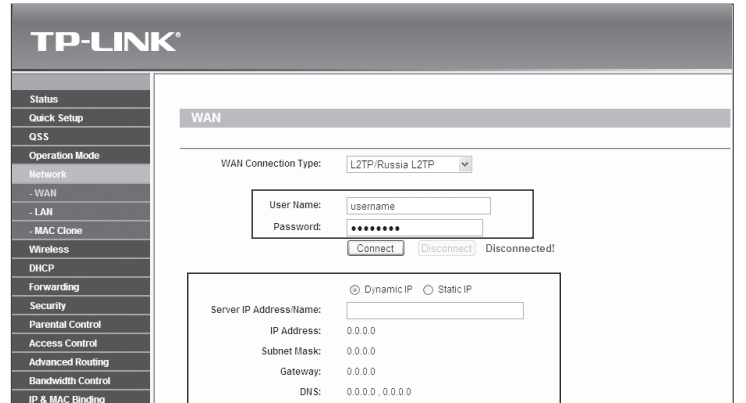

**7** Нажмите '**Connect**' , чтобы подключиться и затем нажмите '**Save**' для сохранения настроек. (Рекоммендуется перейти к Приложению A, чтобы защитить вашу беспроводную локальную сеть.)

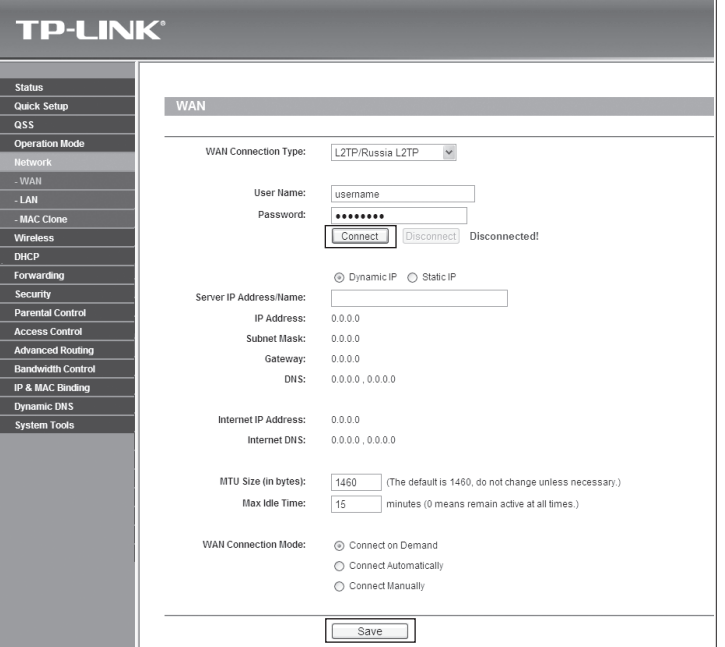

## **ТЕХНИЧЕСКАЯ ПОДДЕРЖКА**

- Для выявления и устранения неисправностей: **www.tp-link.com/support/faq.asp**
- Для загрузки последних прошивок, драйверов, утилит и руководств пользователя: **www.tp-link.com/support/download.asp**
- По другим вопросам технической поддержки, свяжитесь с нами, используя следующую контактную информацию:

#### **Глобальная служба**

Тел.: +86 755 26504400 E-mail: support@tp-link.com Режим работы: круглосуточно, без выходных

#### **Российская Федерация**

Тел.: 8 (495) 223-55-60 8 (800) 250-55-60 (звонок бесплатный из любого региона РФ) E-mail: support.ru@tp-link.com Официальный сайт: www.tp-link.com/ru Время работы: с 10:00 до 18:00(мск) \*кроме выходных и праздничных дней в Российской Федерации

### **Украина**

Тел.: +380 (44) 590-51-14 E-mail: support.ua@tp-link.com Официальный сайт: www.tp-link.ua Время работы: ПН-ПТ, с 14:00 до 22:00

## Для использования в режиме беспроводного широкополосного маршрутизатора

2. Если вам нужна передача данных и питания на большее расстояние (но не более 100 метров), рекомендуется воспользоваться 48-вольтными адаптерами PoE компании TP-LINK, такими как TL-POE200, TL-POE150S или TL-POE10R.

Информацию об устройствах можно найти на нашем официальном сайте по адресу http://www.tp-link.com.

# *3* **Настройка маршрутизаторa (Продолжение)**